## **Updating a Smart Group?**

Last Modified on 05/03/2024 12:45 pm MDT

Smart Groups are created by using filters to find animals with common characteristics. You might create groups based on Type, Breed, Birth Date/Age, Gender, Breeding Status, and so on. New animals that meet the group's filter criteria are automatically added to the Smart Group, but what if you need to change those filters and add or remove additional animals? You can do that by editing the Smart Group.

Navigate to **Livestock**, and then choose **Groups**. From there, select your Smart Group.

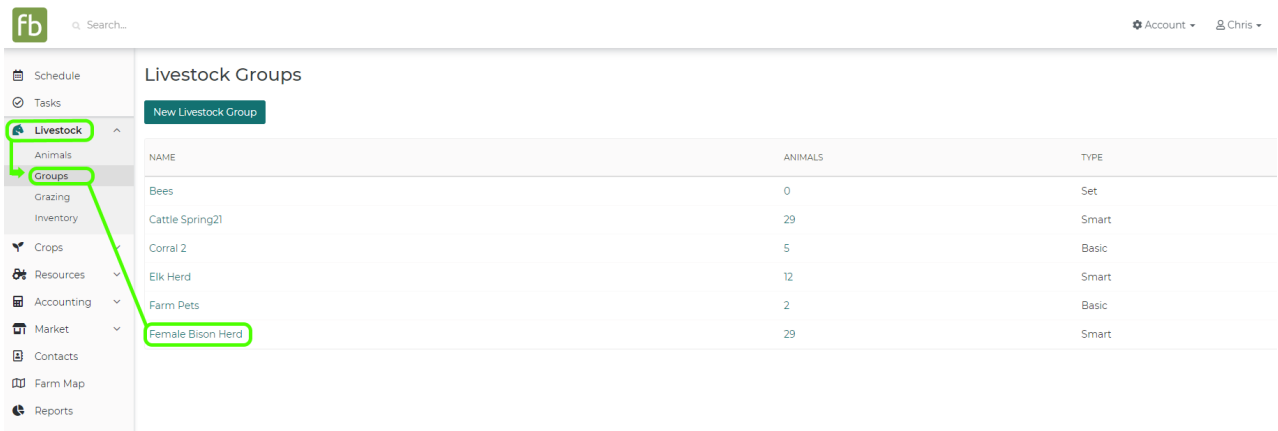

After selecting your Smart Group, choose **Edit Group** in the upper right.

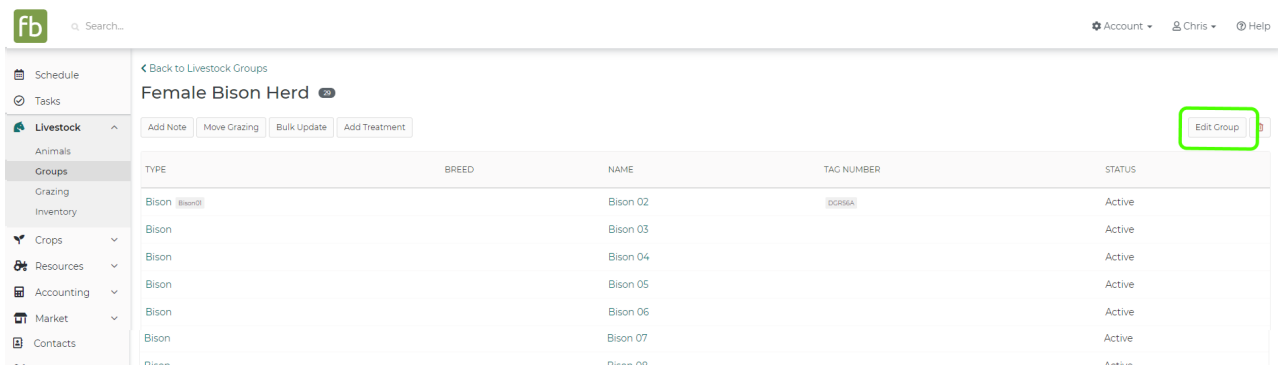

All of the filters used to determine the animals eligible for this Smart group are displayed.**Update them** as you see fit to include additional livestock, or exclude those who should no longer be part of the Smart Group. In our example below, we're changing our Female Bison Herd to an Exposed Bison Herd, as we are no longer going to filter by gender, and will now include intact males with our female breeding stock.

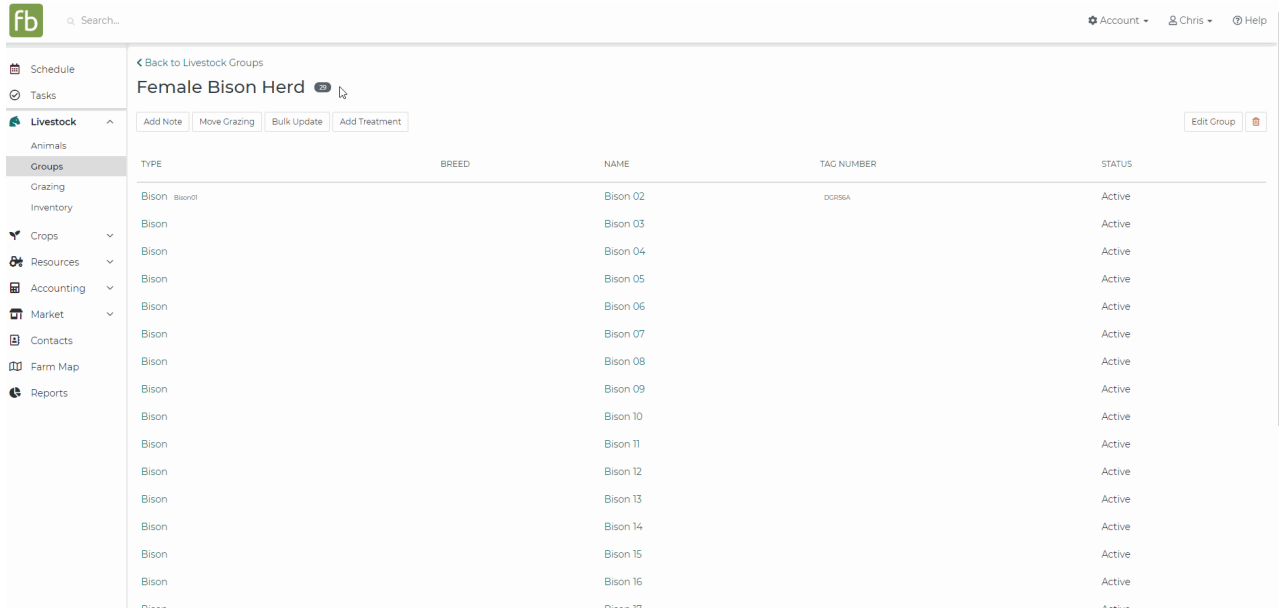

Be sure to click **Save** in the bottom right once you are finished.

Your Smart Group will be updated, and all the animals who fit your criteria will now be included.

## **Archiving Smart Groups**

You can also archive a smart group if you no longer need to see it on your list of groups. The data will be retained, and the smart group will move to an archived tab on the page. You can archive the group by editing it and selecting the box to Archive Group.The group will also be removed from filters on your livestock dashboard and reports, but you can still access the group under the archived tab to see it's data.

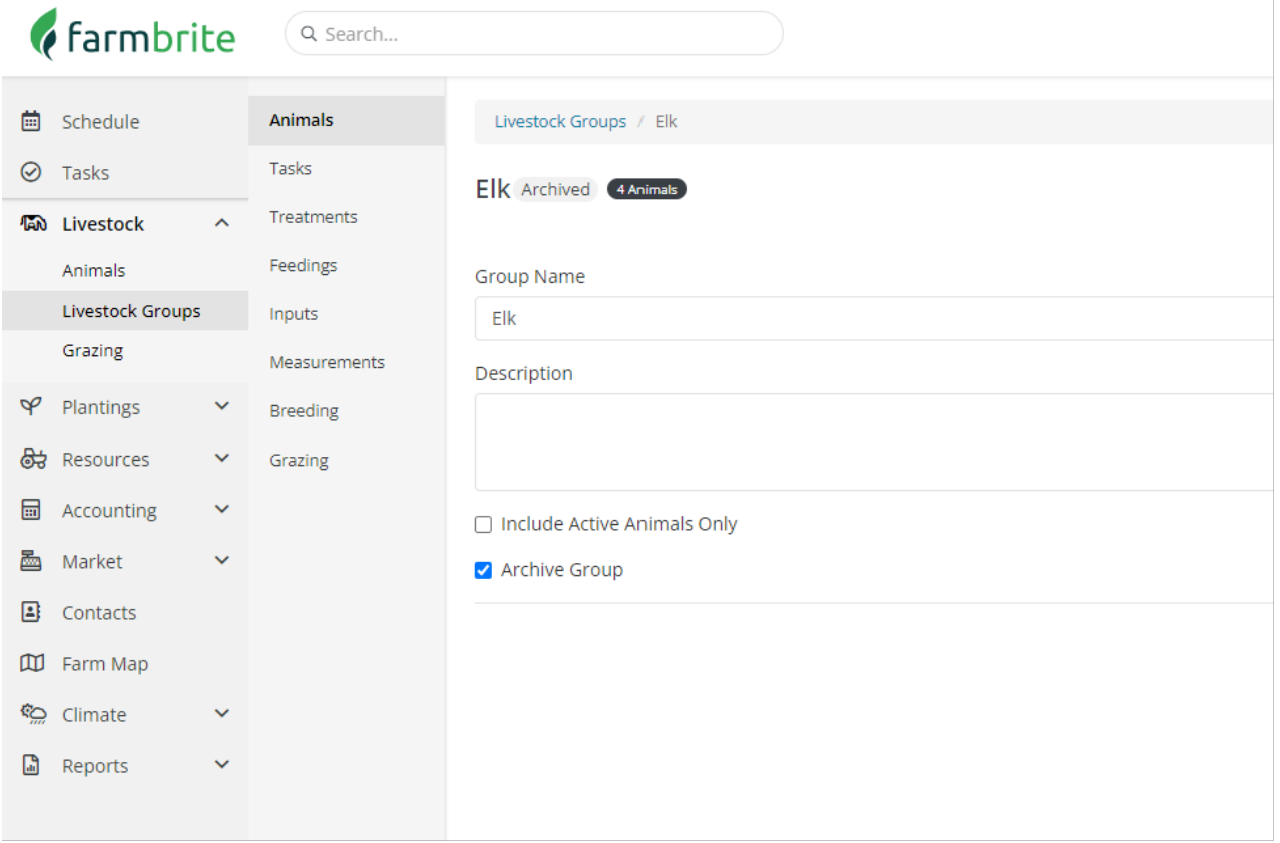